# EBテレホンセンター

# 0120-890-550

お問合せ先

(受付時間:平日7:00~23:55、土・日・祝8:00~22:00) ※1月1日~1月3日、5月3日~5月5日はご利用になれません。

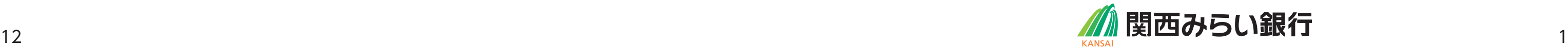

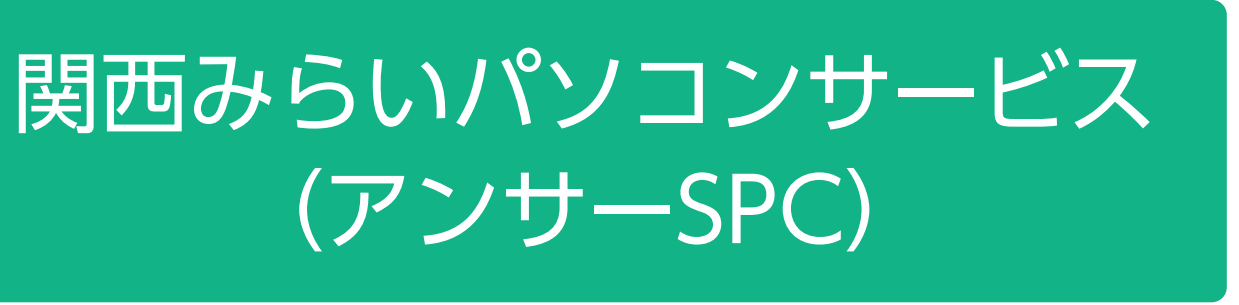

# (アンサーSPC)

# 切替マニュアル

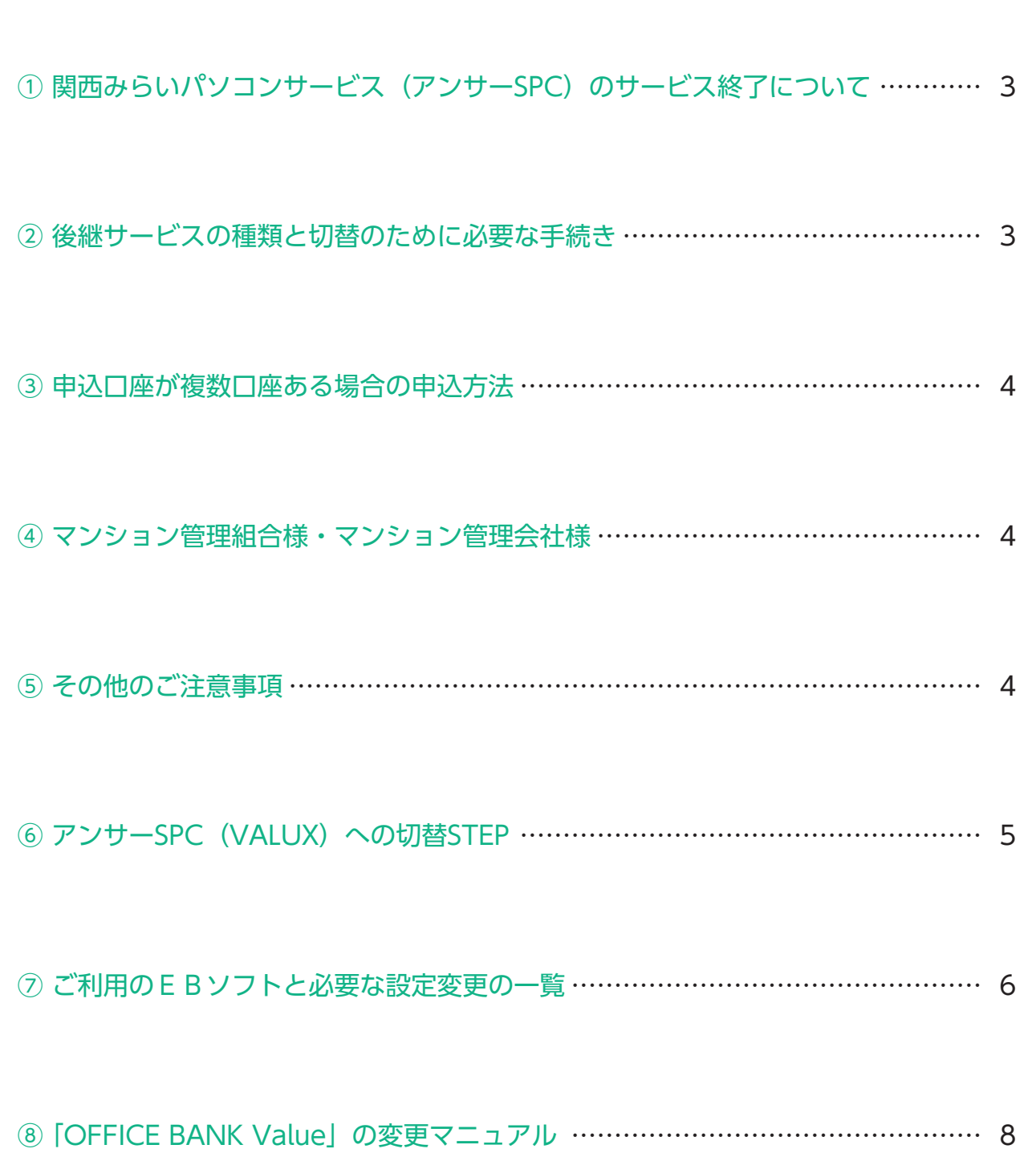

## **1 関西みらいパソコンサービス(アンサーSPC)のサービス終了について**

※OFFICE BANK ValueのVer2.0(2022年10月リリース)以降が、ANSER-HT(VALUX)に対応しています。

NTTデータ「パソコンバンキングサービス (ANSER-SPC) 終了に向けたご案内」動画 https://www.valux.ne.jp/spcm/

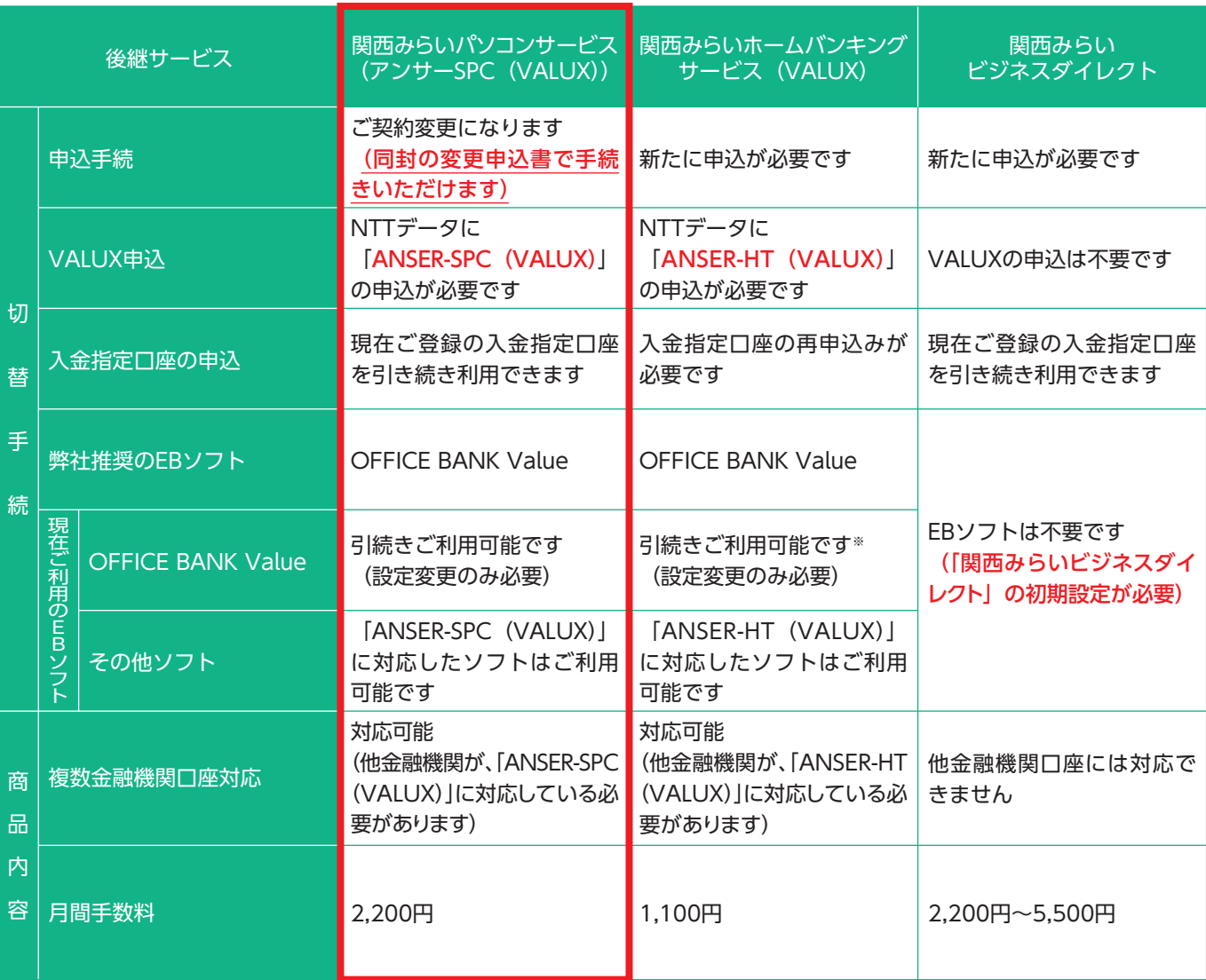

 2024年1月にNTT東西によるISDN回線・公衆回線の廃止が予定されています。 それに伴い、NTTデータが2023年12月末をもちまして「ANSER-SPC」のサービス提供を終了することから、 お客さまが現在ご契約の「関西みらいパソコンサービス(アンサーSPC)」は、2023年12月末をもってご利用い ただけなくなります。

#### 「関西みらいパソコンサービス(アンサーSPC)」をご契約のお客さまにおかれましては、後継サービスへの移

行をお願いいたします。

## 2 後継サービスの種類と切替のために必要な手続き

 関西みらい銀行で提供している後継サービスと切替のための手続きは以下の通りです。 P5以降で、切替に伴うお客さまのEBソフト等の設定変更が最も簡単な「関西みらいパソコンサービス(アン サーSPC(VALUX)」(以下、アンサーSPC(VALUX)といいます)への切替をご案内します。

## 目 次

・弊社推奨のEBソフト「OFFICE BANK Value」以外をご利用の場合は、ANSER-SPC (VALUX)に対応しているかソフト提供元にご確認ください。

・申込完了後、NTTデータから、VALUXで接続するための接続IDが記載された

#### 手続き詳細

・NTTデータのVALUXホームページから、VALUXの申込を行ってください

(VALUX https://www.valux.ne.jp/index.html)

・既にVALUXの他のコンテンツをご利用の場合は、コンテンツ追加の申込を行ってく

## アンサーSPC(VALUX)への切替には、以下のSTEPが必要です。 「VALUXサービスID通知書」が届きます。 STEP.0 ご利用のEBソフトを ご確認ください NTTデータに VALUXの申込を行って ください NTTデータから 「VALUXサービスID通知書」 が届きます アンサーSPC(VALUX) への接続ID変更が 完了します STEP.<sup>1</sup> 今回のご案内に同封の 「アンサーSPC (VALUX) 接続ID変更申込書」 を提出してください STEP<sub>2</sub> EBソフトの通信設定を VALUXに変更してください STEP.<sup>3</sup> (コンテンツは「ANSER-SPC(VALUX)」です)。 ださい。 で、ご参考に手続きをお願いします。 ます(照会取引は可能です)。 入れて返送ください。 絡がつくようにお願いします。

・複数の口座を同じ端末で利用している場合、同一のVALUX接続IDで通信することが できます。関連会社など複数の契約をお持ちのお客さまは、VALUXカスタマーセン ター(0570-041-800 受付時間:平日 9:00~17:45)にご相談ください。

・接続ID変更後、資金移動取引を行うためには、お客さまのEBソフトの通信設定を VALUX設定に変更し、VALUX接続に切り替えていただく必要があります。 ・「OFFICE BANK Value」での通信設定の変更手続きを次ページ以降に掲載しますの

- ●複数口座で「関西みらいパソコン(アンサーSPC)」のご契約があり、本ご案内が複数枚届いた場合、口座毎に 変更申込が必要です。その場合は、1つの返信用封筒に複数の申込書を同封してお申込みください(申込書の 「同時申込数」欄に申込件数をご記入ください)。
- ●申込数が多く、1つの返信用封筒に入りきらない場合は、複数の封筒に分けていただき、封筒裏面に「1/3」. 「2/3」,「3/3」のように分割数をご記入ください。
- ・複数の口座を同じ端末で利用している場合、同一のVALUX接続IDで接続することで、連続して通信することが できます。関連会社など複数の契約をお持ちのお客さまは、VALUXサービスを契約する前にVALUXカスタマー センター(0570-041-800 受付時間:平日 9:00~17:45)へご相談ください。

- マンション管理組合様で、ご自身でこちらのサービスをご利用でない場合は、マンション(不動産)管理会社様 にご相談ください。
- ●マンション(不動産)管理会社様におかれましては、同時申込の件数によっては、変更登録の時期をご相談させ ていただく場合がございます。

#### その他のご注意事項

・接続IDの変更が完了すると、ISDN回線・公衆回線では資金移動取引ができなくなり

・接続ID変更完了後、「手続完了のお知らせ」をお送りします(変更後に発送するた め、お手元に到着するのは2、3営業日後になります)。

- ●2022年7月29日時点のご契約内容をもとにお送りしています。解約や既に後継サービスへ切替済等による行き 違いがございましたらご容赦ください。
- 8月以降新規にお申込のご契約がある場合は、お取引店にて複写式の申込書をお取り寄せください。 「関西みらいコンピュータ伝送サービス」「関西みらいパソコンサービス」をご契約のお客さまには、別途ご案内 をお送りしています。

・本ご案内に同封の「アンサーSPC(VALUX)接続ID変更申込書」を、返信用封筒に

・銀行での契約変更手続きは、申込書受付後1週間から10日間で完了しますので、資金 移動取引が行われる時期(月末等)を避けて変更申込書をご提出ください。

・資金移動取引を毎営業日実施している場合には、事前に契約変更予定日を電話でご連 絡することも可能ですので、変更申込書にご記入ください。その場合は、日中必ず連

#### 3 申込口座が複数口座ある場合の申込方法

#### 4 マンション管理組合様・マンション管理会社様

#### 7 ご利用のEBソフトと必要な設定変更の一覧

 お客さまがご利用中のEBソフトの種類と、ご利用PC、ご契約中のVALUXサービスによって、必要なVALUX申 込手続き、EBソフトの設定変更が異なります。

以下のフローチャートをご確認いただき、必要な手続きをご確認ください。

「OFFICE BANK Value」の設定変更については、次ページ以降のマニュアルを参考に手続きを行ってください。

#### <フローチャート>

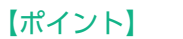

VALUX のコンテンツには以下の 3 種類があります。 ○ANSER-SPC(VALUX) ○ANSER-HT(VALUX) ○全銀ファイル伝送(VALUX) 現在ご契約中のコンテンツをご確認ください。

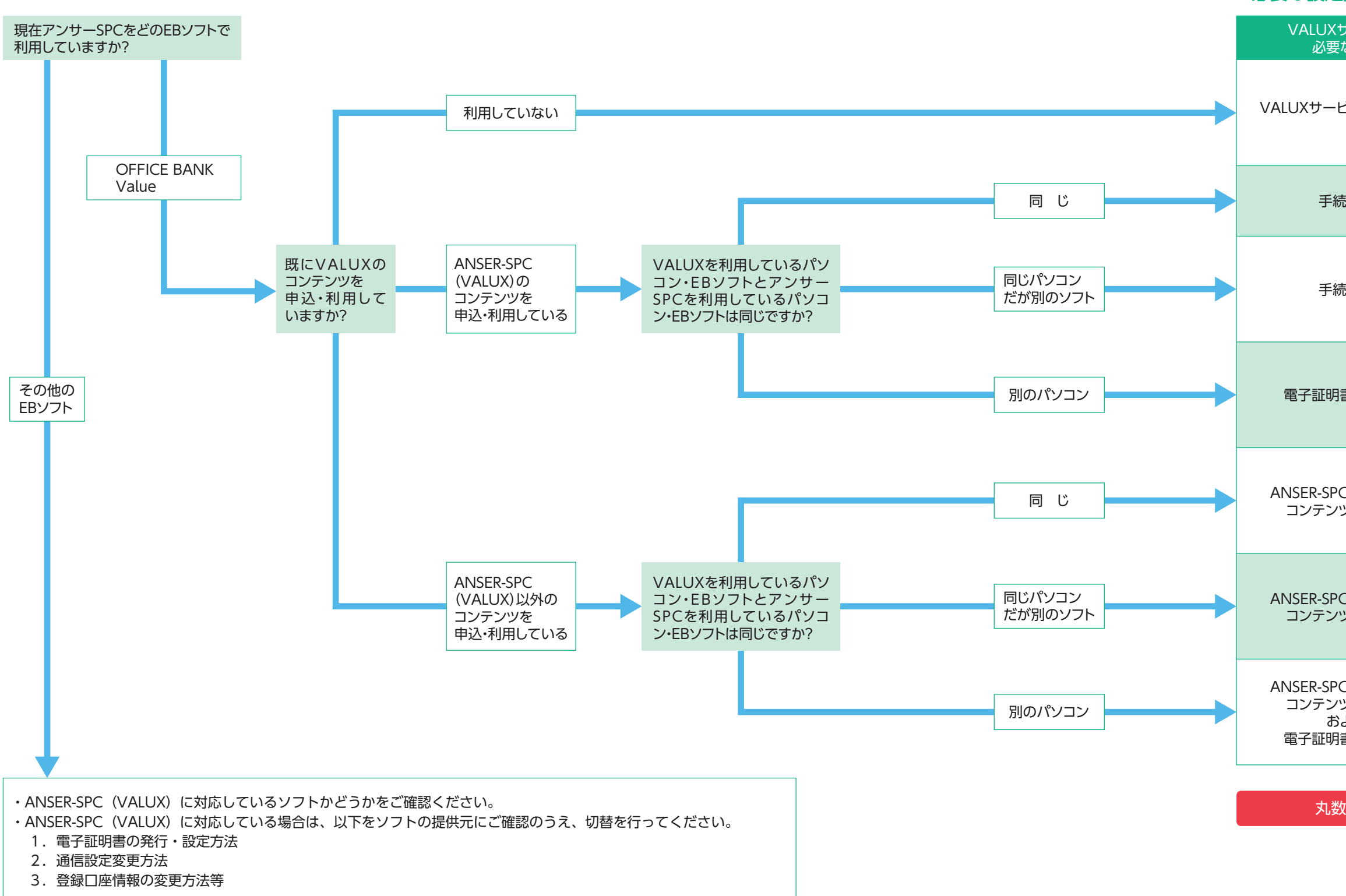

#### 丸数字は次ページ以降のマニュアルの番号です。

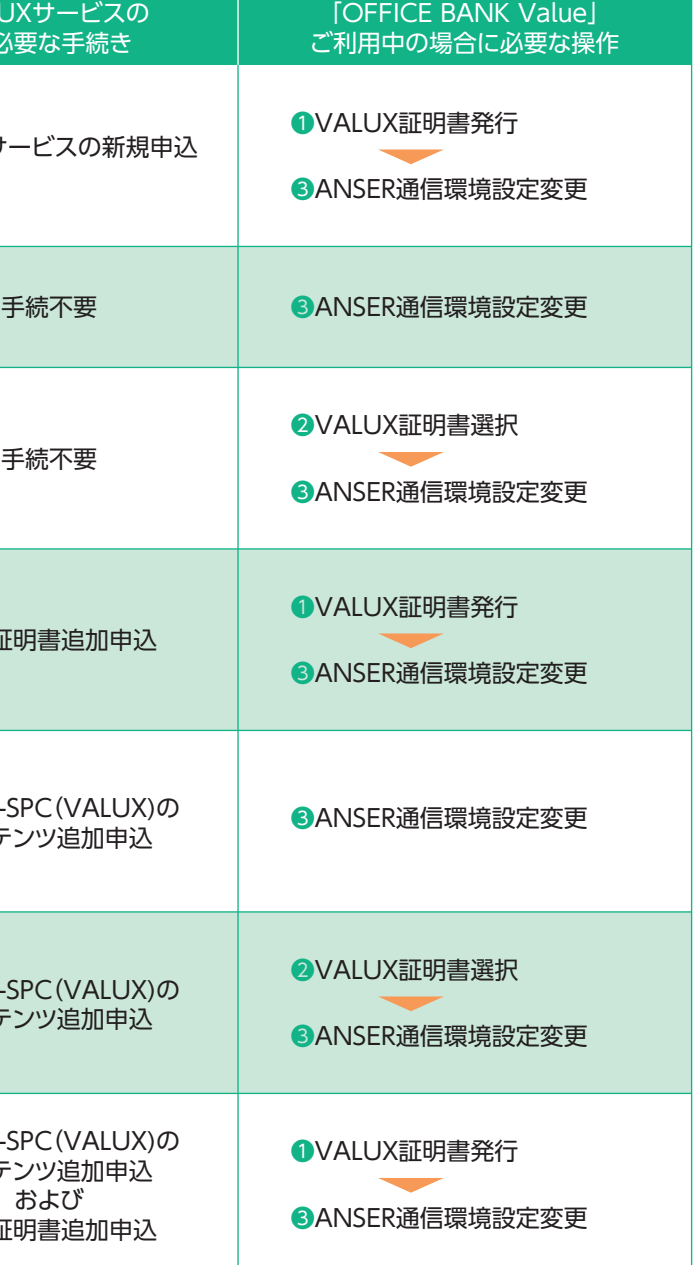

<必要な設定変更の一覧>

1.「各種管理」タブ>「3.環境設定」>「2.通信環境設定」> 「1.証明書発行・更新」を選択します。

#### ❶証明書発行

2.「証明書の新規取得・更新」を 選択します。

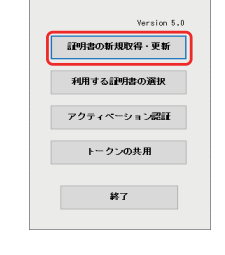

#### 3.「証明書の新規取得」を選択します。

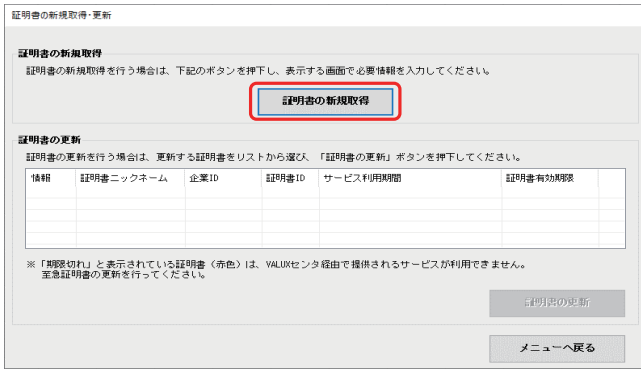

#### 5.「OK」を選択し、証明書の新規取得を進めてください。

6.発行された証明書情報を確認し、メニューへ戻ってください。

-<br>1998年まニックネーム 企業ID - 1998年00011256 | 1999年10月10日 - 1999年4月10日<br>|resona | |0008880001256 | |1004Es2.j | 2021/02/08 03:00〜2022/02/08 23:58 |2022/03/02 08:58

「情報 |証明書ニックネーム |企業ID |証明書ID サービス利用期間 | 証明書書 |<br>|新規 | resona | \*\*\*\*\*\*\*\*\* \*\*\*\*\*\*\* | 2021/02/08 08:00~2022/02/08 26:58 | 2022/03/02 08:58 |

※「期限間近」と表示されている証明書(黄色)は、有効期限間近の証明書です。お早めに証明書の更新を行ってください。<br>- 〈証明書の有効期限21日前になると、YALUXセンタ経由で提供されるサービスが利用できなくなります。〉 ※「期限切れ」と表示されている証明書〈赤色〉は、VALUXセンタ経由で提供されるサービスが利用できません。<br>- 至急証明書の更新を行ってください。 ※「無効」と表示されている証明書(灰色)は証明書有効期限を過ぎているため、全てのサービスが利用できません。

メニューへ戻る

 $\alpha$ 

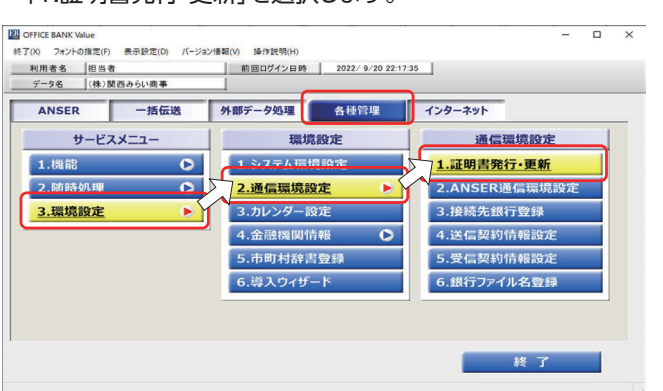

#### 8 「OFFICE BANK Value」の変更マニュアル

#### ※該当の操作・順番は、P6、P7の<フローチャート><必要な設定変更の一覧>をご確認ください。

結果

1 正明書新規取得

正常終了

利用する証明書の選択 現在利用中の証明書

- 利用する証明書の選択

 $x = a$ 

現在利用している証明書は、下記の証明書になります。

ご利用になりたい証明書を選択し、「証明書の選択」ボタンを押下してください。

Version 5.0

-<br>| 証明書の新規取得・更新 利用する証明書の選択 アクティベーション認証 トークンの共用

終了

#### 4.必要項目を入力し「取得」を選択します。

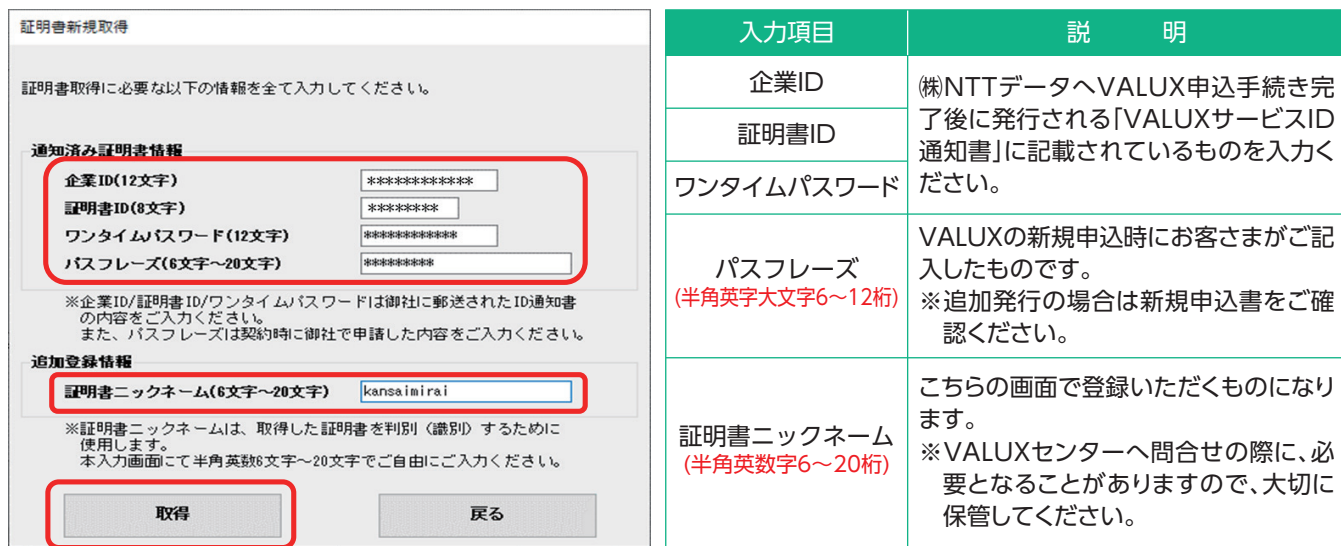

#### 2.「利用する証明書の選択」を選択し、証明書未選択ダイアロ グが表示されるので「OK」を選択します。

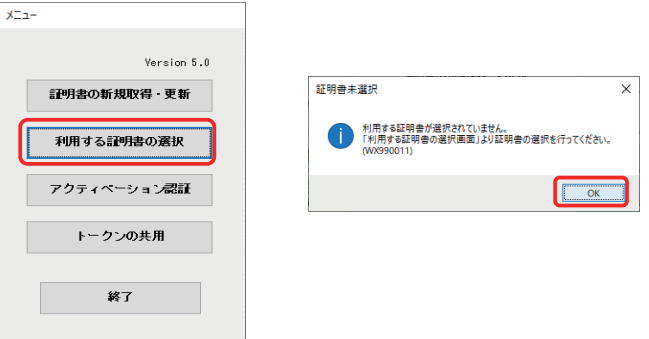

#### 3.「利用する証明書を選択」欄から証明書情報を選択し、「証明 書の選択」を押下します。

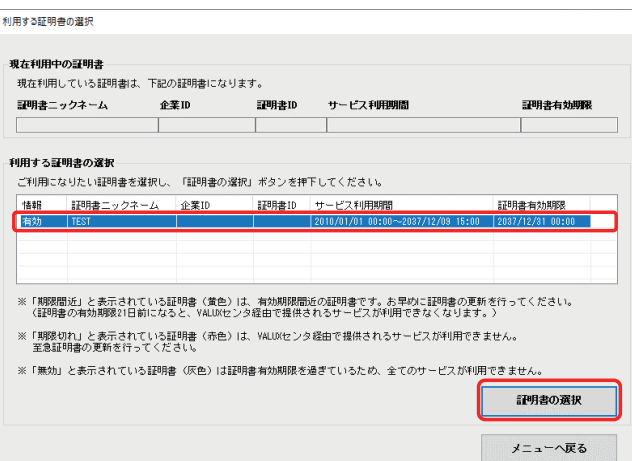

#### ❷証明書の選択

5.選択した証明書情報を確認し、メニューへ戻ってください。

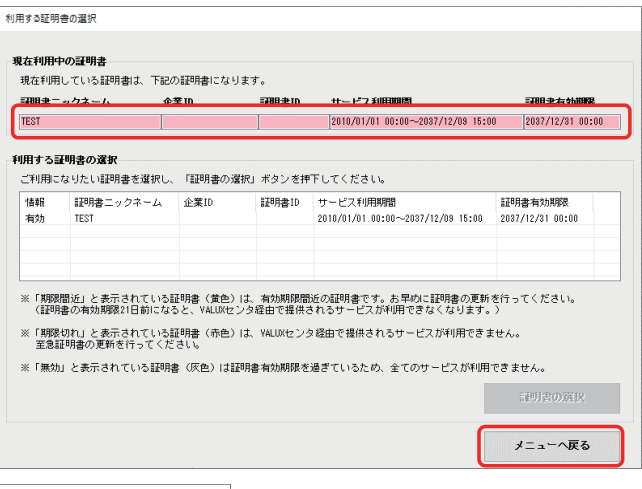

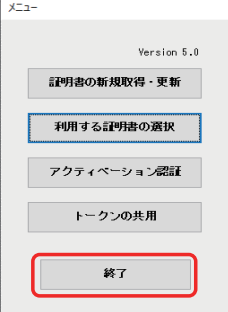

1.「各種管理」タブ>「3.環境設定」>「2.通信環境設定」> 「1.証明書発行・更新」を選択します。

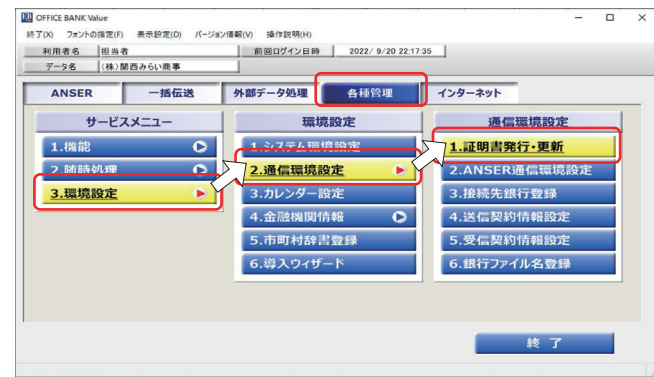

4.「OK」を選択し、証明書選択を進めてください。

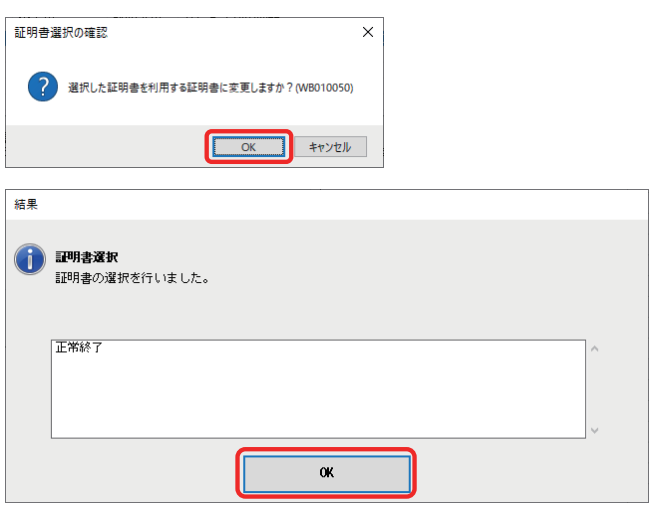

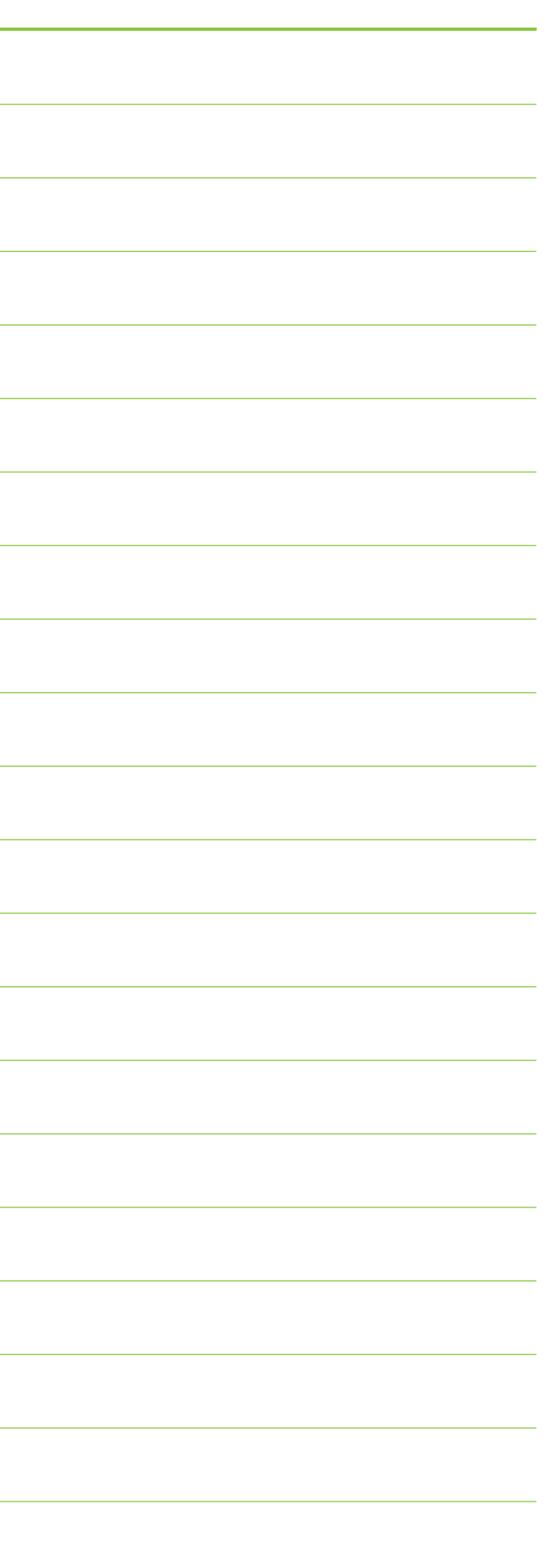

#### MEMO

#### ❸ANSER通信環境設定変更

1.「各種管理」タブ>「3.環境設定」>「2.通信環境設定」> 「2.ANSER通信環境設定」を選択します。

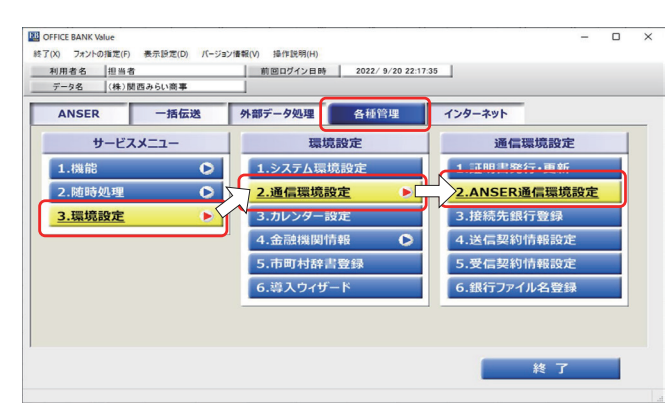

#### 2.変更する銀行をダブルクリックして選択します。

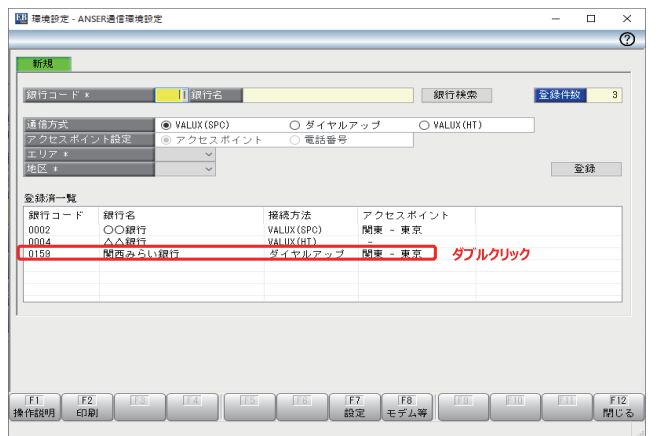

#### 3.画面上部に登録内容が表示されるので、「通信方式」を "VALUX(SPC)"へ変更します。

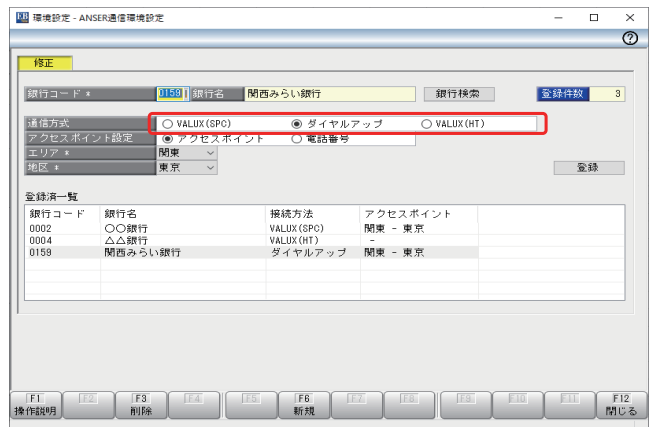

4.「エリア」「地区」を登録してください(登録内容は任意です)。

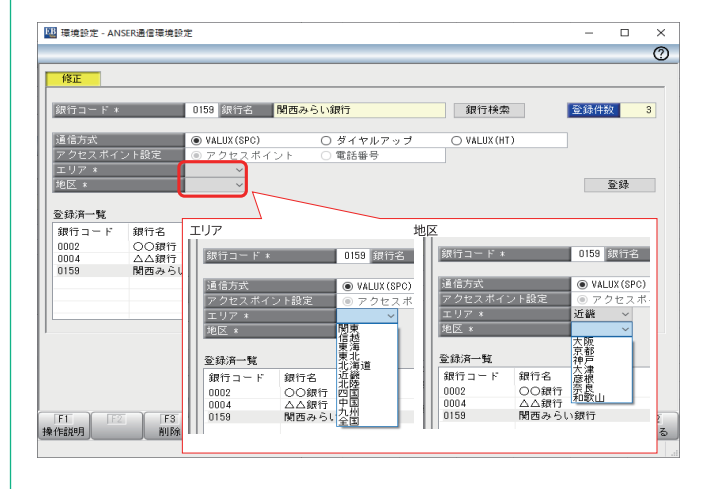

5.「登録」を選択し、確認のポップアップで「OK」を押下してくだ さい。

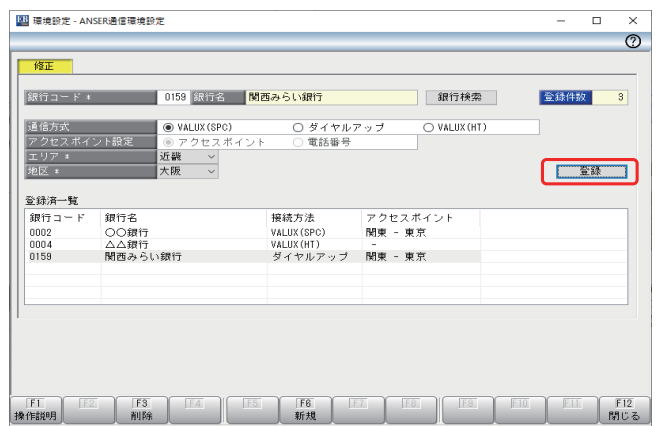

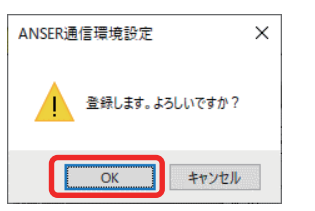

6.「接続方法」の変更が反映されていることを確認し、「閉じる」 を選択してください。

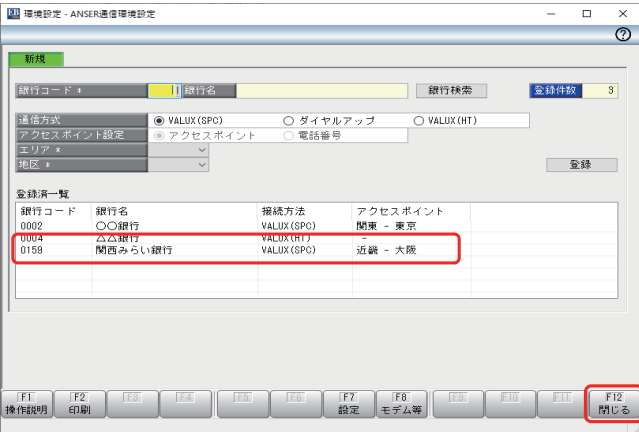

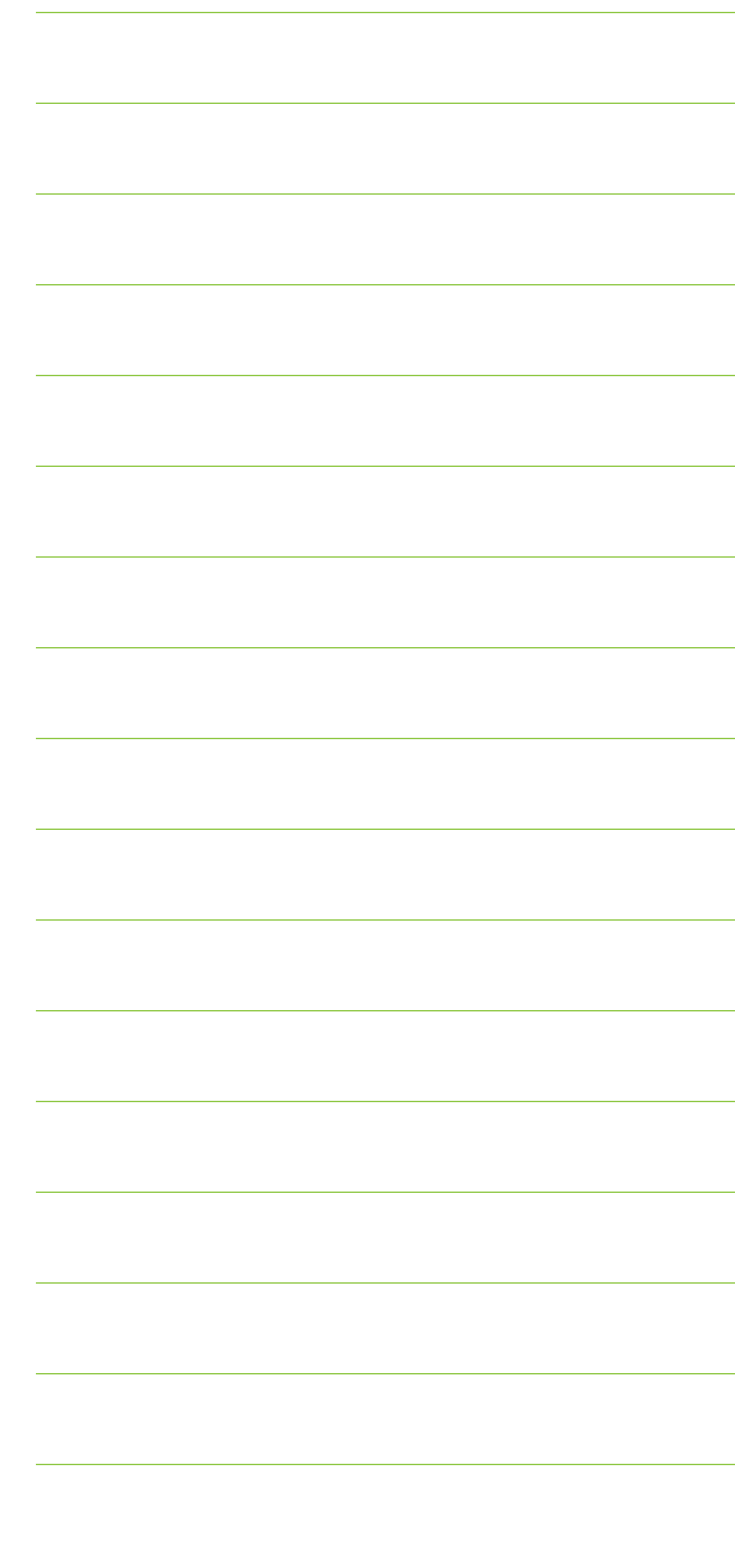